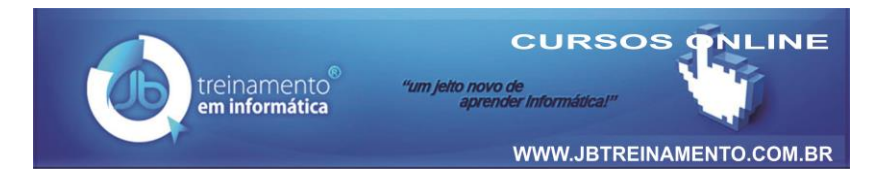

## **Como Remover Vírus que Cria Atalhos no Pendrive**

Vírus aborrecem! Mas existe um que causa desespero de imediato. Ele transforma seus arquivos do Pendrive em atalho! De repente, seus arquivos somem e se transformam em meros atalhos.

Do nada começam aparecer atalhos em lugar de suas pastas. Neste tutorial vou ensinar como se livrar desta praga!

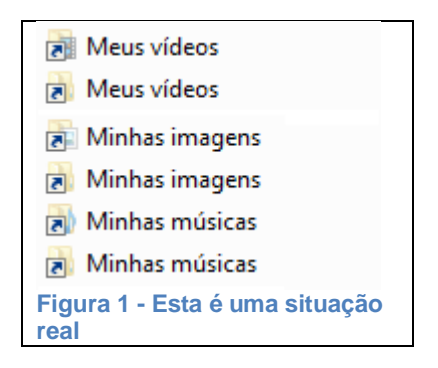

Portanto, siga os passos seguintes para corrigir o problema.

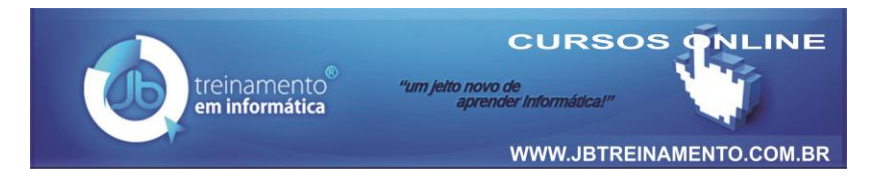

- Acesse o **Painel de Controle**. (Clique no botão Iniciar e, logo à direita um pouco acima, clique em Painel de Controle).
- Clique em **Aparência e Personalização**.
- Clique em **Opções de Pastas**.

Na janela de **Opções de Pastas**, faça o seguinte:

- Clique na guia **Modo de Exibição**.
- Assinale a opção "*Mostrar arquivos, pastas e unidades ocultas*".
- Desmarque a opção "*Ocultar arquivos protegidos do sistema operacional* (Recomendado)".
- Clique em **Aplicar** e, **OK**.

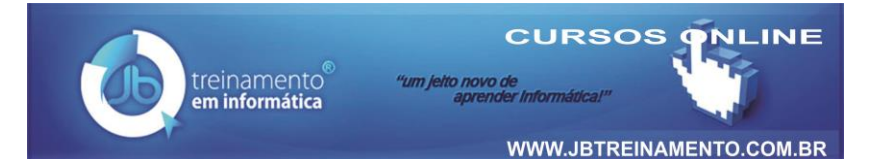

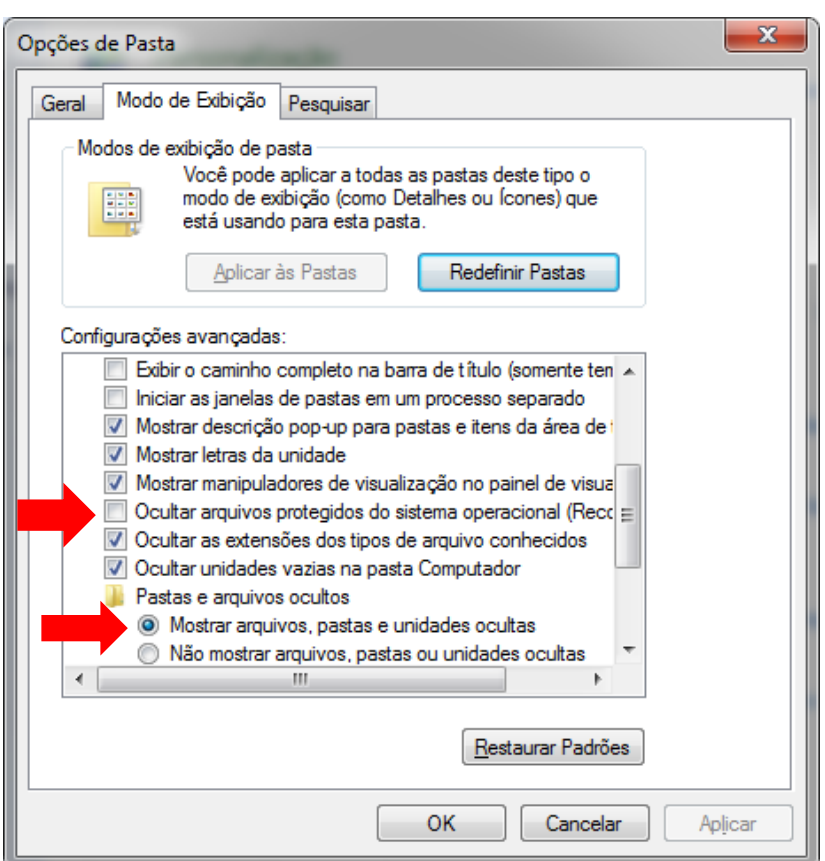

Outra forma de exibir a janela **Opções de Pasta** é, estando com *Windows Explorer* aberto, clique no botão **Organizar** e, em seguida, clique na opção "*Opções de pasta e pesquisa*".

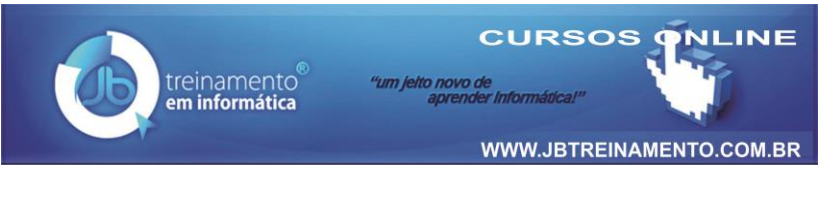

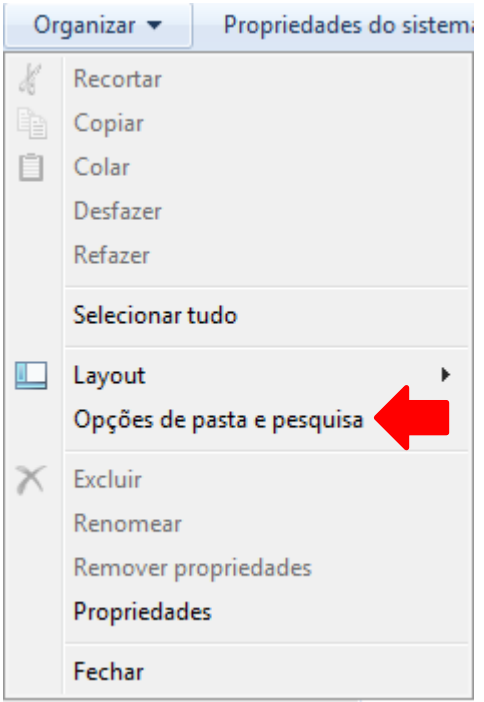

Agora você já pode perceber o Vírus não apagou seus arquivos do Pendrive. Ele ocultou os arquivos e pastas originais e criou atalhos para os mesmos. Não recomendamos você apenas apagar os atalhos, o vírus continua "vivo" no computador.

**Você precisar remover o Vírus seguindo esses passos:**

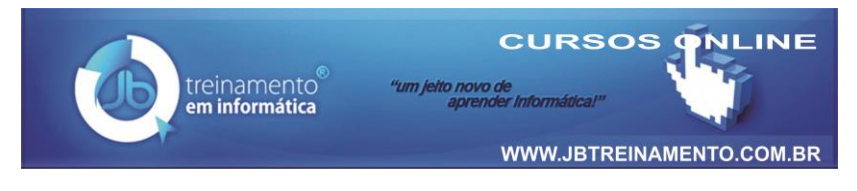

- Clique no botão **Iniciar** na Barra de Tarefas.
- $\hat{\varphi}$  Pesquise por "jom".
- $\hat{\varphi}$  Na lista aparecem os arquivos contaminados e até mesmo o vírus.

## **Agora faça o seguinte:**

- Clique com o botão direito do mouse na **Barra de Tarefas**.
- Clique na opção **Iniciar Gerenciador de Tarefas**.
- Clique na guia **Processos**.
- Localize e o arquivo **wscript**.
- Clique em **Finalizar Processo**.

## **Interrompa a execução do Script:**

- Abra o *Windows Explorer*.
- $\hat{\varphi}$  Clique na Unidade C: ou Disco local C:
- $\hat{\varphi}$  Abra a pasta Windows.
- Abra a pasta **System32**.
- Localize o arquivo **wscript**.
- $\hat{\varphi}$  Dê clique duplo no arquivo para abri-lo.
- Assinale a opção "*interromper o script após um determinado número de segundos*".
- $\hat{\varphi}$  Deixe assinalado "1 segundo". OK.

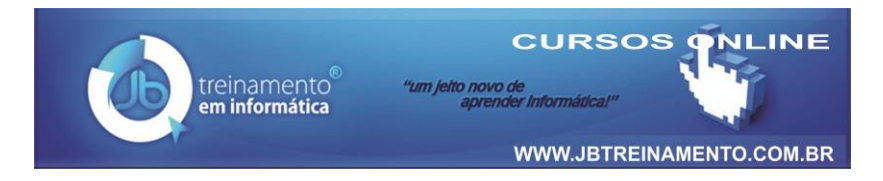

Entretanto, para você exibir os arquivos que foram ocultos pelo Vírus, e este não está permitindo remover alguns atributos, faça o seguinte:

 Clique no botão **Iniciar** na Barra de Tarefas. Pesquise por "**CMD**".

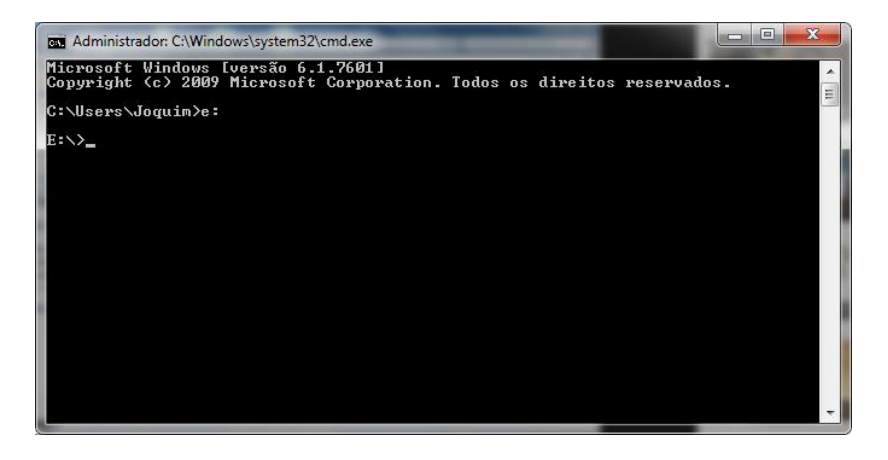

- No Prompt digite **e:** (esse é o endereço do Pendrive no meu computador, observe a letra em seu computador, e faça o mesmo).
- $\hat{\varphi}$  Digite na linha de comando do prompt: **attrib –r –s –h /s /d e:\\*.\***

Essa linha de comando fará com que remova a opção

"somente leitura **–r**; remova a opção de arquivo como de

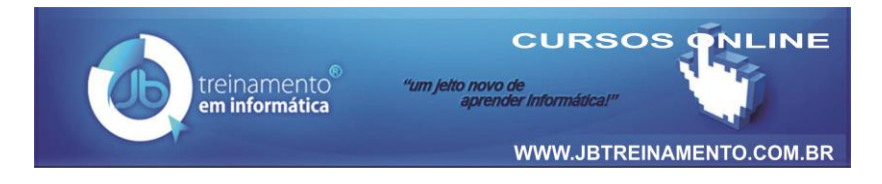

sistema **–s**; remova a opção oculta **–h**", para todos os arquivos do pendrive. **/s** aplica atributos e quaisquer opções de linha de comando para arquivos correspondentes no diretório atual e a todos os seus subdiretórios; **/d** aplica-se o atributo a todas as opções de linha de comando para os diretórios.

 $\hat{\mathcal{C}}$  Tecle Enter.

Isso pode levar algum tempo dependendo do número de arquivos. Após ter feito, estando na unidade do pendrive, aqui no caso **e:\>** digite **del \*.lnk /S** desta forma, todos os atalhos do pendrive será removido. Porém, se houve atalho que você não gostaria de remover porque foi você quem o criou, faça essa operação manualmente pelo *Windows Explorer*, esqueça o prompt.

Tecnicamente, após reiniciar o computador, seus arquivos e pastas estarão sendo exibidos de forma normal.

> *Para saber mais sobre isso, acesse o site* [www.jbtreinamento.com.br](http://www.jbtreinamento.com.br/) *e pesquise por* **pendrive**.